## 情報基礎実習 ペイントを用いたお絵描き

ペイントはシンプルなお絵かきソフトウェアである。幾何図形を用いたイラスト描きに は PowerPoint や、 Word の図形描画機能が便利だが、塗り絵ふうのお絵描きにはペイン トが便利である。ここでは童心にかえって、ペイントを使ったお絵描きをしよう。

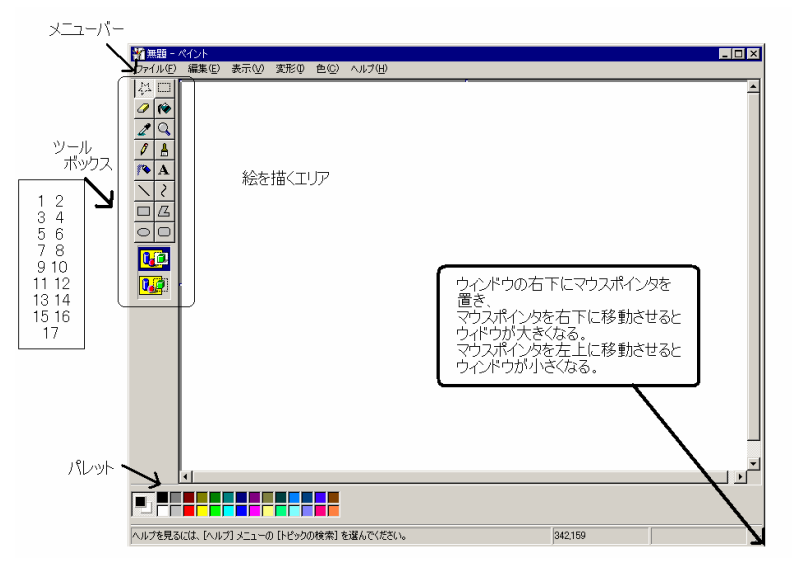

図 4-1 ペイントのウィンドウ

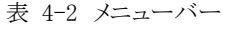

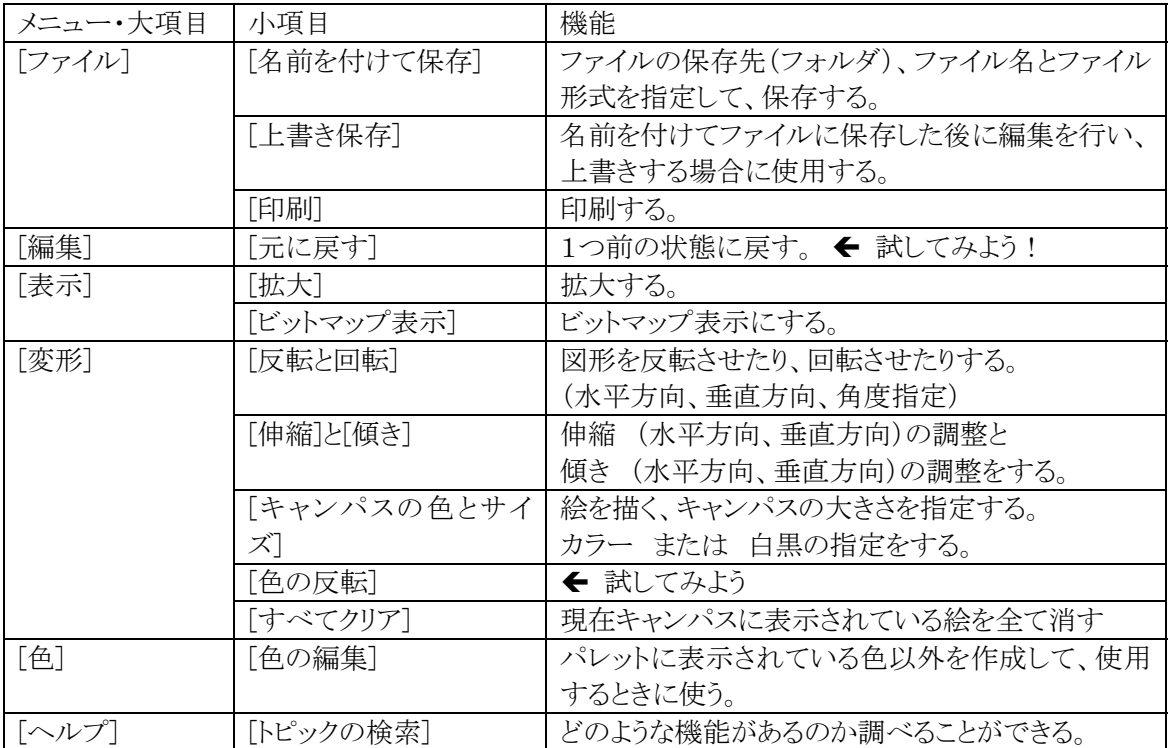

表 4-3 ツールボックス

| No             | 項目名   | 機能                                  |
|----------------|-------|-------------------------------------|
| $\mathbf{1}$   | 自由選択  | マウスを動かしたとおりの自由な形で図形が選択できる。マウスポ      |
|                |       | インタが矢印になったら選択部分を移動できる               |
| $\overline{2}$ | 選択    | マウスポインタをドラッグして図を選択すると、点線の四角で囲ま      |
|                |       | れる。背景を選択するかどうかを No.17 で切り替えられる      |
| 3              | 消しゴム  | 消しゴムを選択して、消去する部分をマウスポインタでドラッグす      |
|                |       | る。No.17 で消しゴムの大きさを指定できる             |
| $\overline{4}$ | 塗りつぶし | 塗りつぶす領域でマウスの右ボタンまたは左ボタンをクリックする      |
| 5              | 色の選択  | 既に描いた図の中から使用する色を選択できる               |
| 6              | 拡大と縮小 | 表示を拡大、縮小する                          |
| $\overline{7}$ | 鉛筆    | マウスポインタでドラッグして線を描く                  |
| 8              | ブラシ   | ブラシを使ったような線が引ける。太さは、No17 で指定する      |
| 9              | エアブラシ | マウスの左ボタンを押すと、スプレーを吹き付けることができる。エ     |
|                |       | アブラシの大きさは、No.17 で指定する               |
| 10             | テキスト  | 文字を表示する。文字の書式、大きさを変更できる(ヘルプを使っ      |
|                |       | て調べよう)                              |
| 11             | 直線    | 直線が引ける。No.17 で線の太さを指定できる            |
| 12             | 曲線    | ポインタをドラッグして曲線を描く。線を曲げる位置は2箇所指定      |
|                |       | できる                                 |
| 13             | 四角形   | 四角形を描く。線の太さは、No.6 の直線を選択して No17 で指定 |
|                |       | したものを使う                             |
| 14             | 多角形   | ポインタをドラッグして多角形を描く。完了時はダブルクリックする     |
| 15             | 楕円    | 楕円を描く。線の太さは、No.6 の直線を選択して No17 で指定し |
|                |       | たものを使う                              |
| 16             | 角丸四角形 | 角が丸い四角形を描く                          |
| 17             |       | 選択した項目によって表示が変わる。<br>← 試してみよう       |

 [変形]―[キャンパスの色とサイズ]をクリックすると、(幅)、(高さ)、(単位)、(色)を 選択するウィンドウが表示される。ここで(色)を白黒にして、パレットに表示された様々 なパターンで、塗りつぶしの四角形を描いてみよう。

(注意:白黒に切り替えると、すべて白黒になり、元の状態には戻せない)

(Revised 2006/ 4/26)